# ワークグループによる 小規模LANの構築

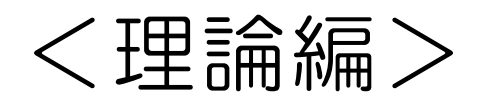

岩手県立総合教育センター

# 目 次

# Ⅰ 解説編

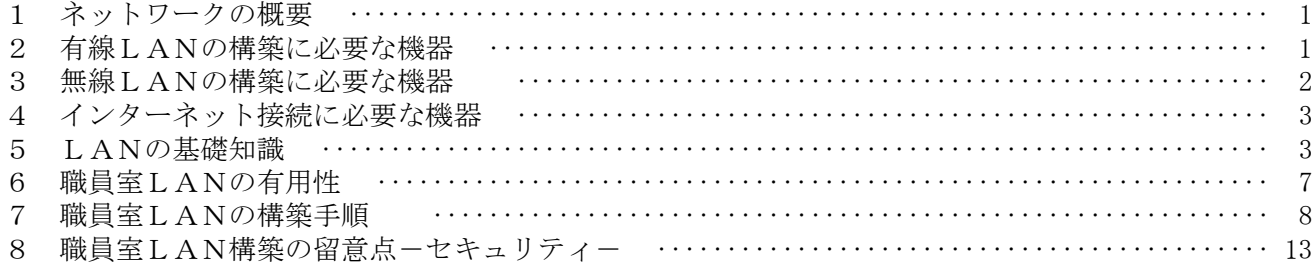

# Ⅱ 操作編

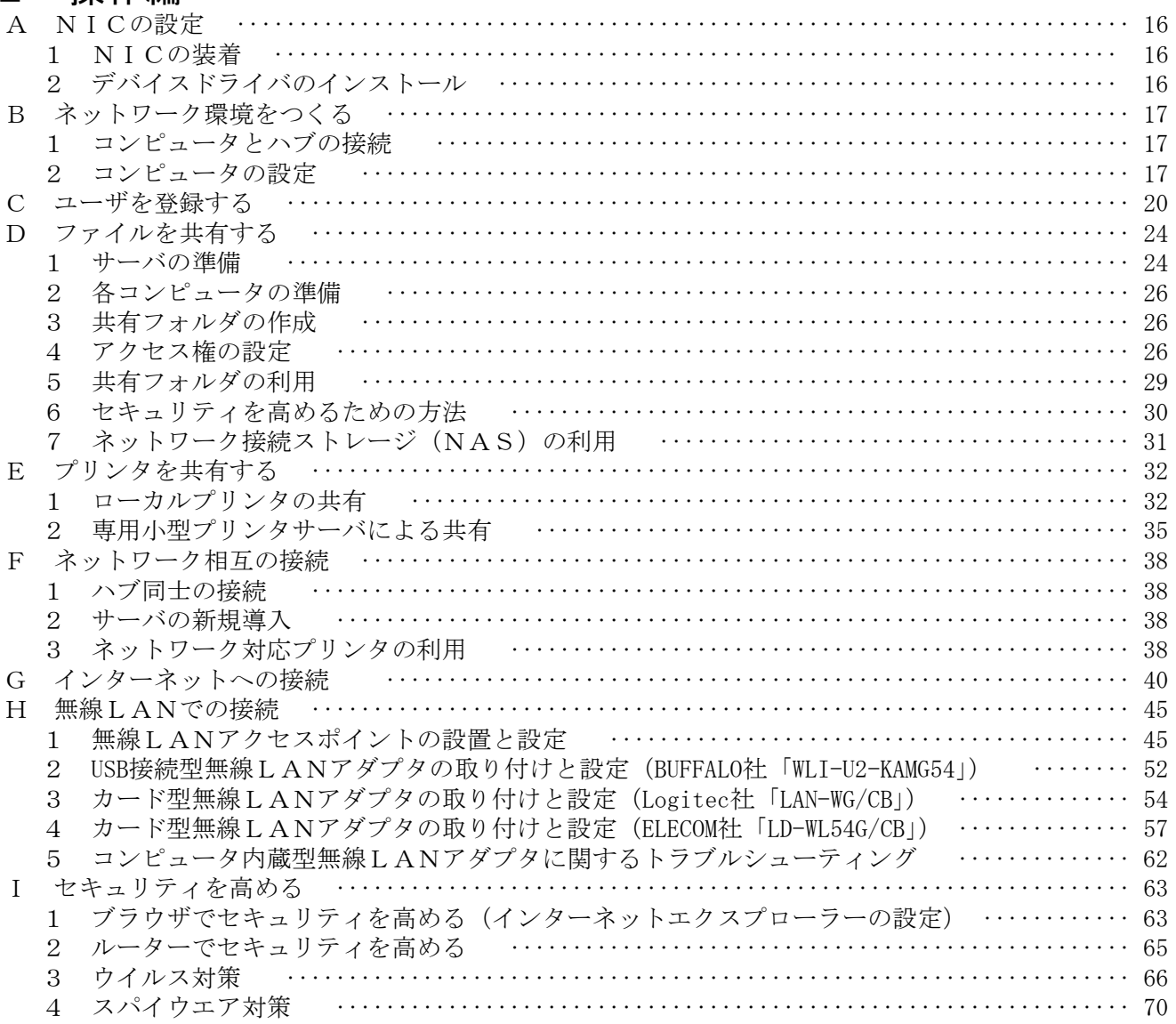

# <補充資料>

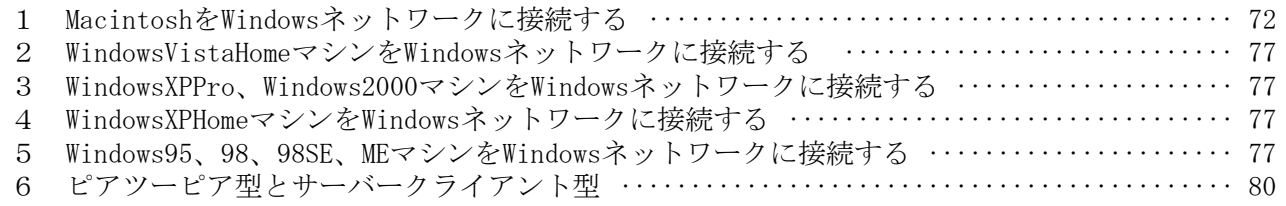

# Ⅰ 解説編

# 1 ネットワークの概要

ネットワークとは、複数台のコンピュータを接続することを言います。コンピュータを単独で動作 させる(スタンドアロン)よりも、効果的にコンピュータを利用できます。

LAN (ラン、「Local Area Network (ローカルエリアネットワーク)」の略称)とは、学校内や 家庭内等物理的に限定された場所のネットワークのことをいいます。LANは、Ethernet (イーサネ ット)と呼ばれる方式によって構築されることがほとんどです。Ethernetは、コンピュータを接続す るケーブルの形状や特性、通信における電気信号の形式、通信方法などが定められています。

LANは、物理的にどのように接続するかで有線LANと無線LANに分類されます。無線LAN は、ケーブルを配線する必要がないので、配置換えが多い場所やケーブル配線が煩雑な場所では便利 ですが、通信速度が距離や障害物など周囲の環境に左右されるほか、通信内容の盗聴の危険性による セキュリティ対策をしっかりとる必要があります。

# 2 有線LANの構築に必要な機器

(略)

(1) NIC

NIC(ニック)とは、「Network Interface Card(ネットワークイン ターフェースカード)」の略称です。ネットワークカード、LANアダプ タ、LANカード、LANボードと呼ぶ場合もありますが、全て同じ意 味です。NICはネットワークケーブルを介してコンピュータをLAN に接続する機器で、コンピュータに直接取り付けて利用します。

市販されているコンピュータのほとんどはNICを内蔵していますが、 内蔵されているかどうかを調べるためには、コンピュータの側面あるい は背面に右図のようなマークやポートがあるかどうか確かめます。コン

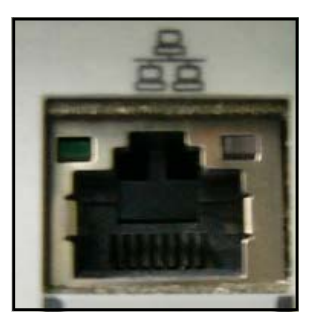

ピュータにNICが内蔵されていない場合は、新たにNICを購入してコンピュータに取り付けま す。デスクトップコンピュータ用、ノートコンピュータ用、USB接続型が市販されています。

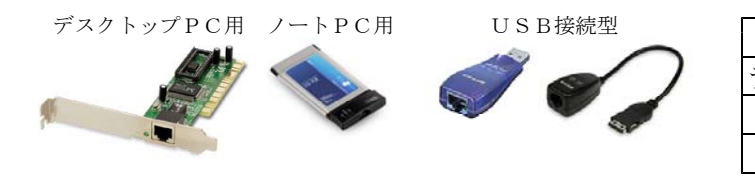

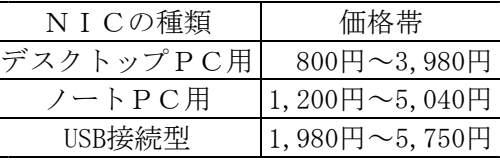

# (2) ネットワークケーブル(LANケーブル)

現在、県内の学校で主流となっているネットワークケーブルは、通信速度が10Mbpsの10BASE-T、

100Mbpsの100BASE-TXのタイプです。bps(ビーピーエス、「bit per second (ビットパーセカンド)」の略称)はデータの転送速度で、1秒で転送でき るデータ量を表しています。10Mbpsとは、1秒で10M(メガ)ビット=10,0 00,000ビットの情報を伝送できることを意味しますが、実際にはこの速度 で通信することはできず、あくまで理論値です。ネットワークケーブルの ことをLANケーブルともいいます。最近では1G (ギガ) bpsで通信できる

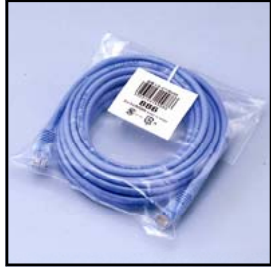

ギガビットイーサも普及してきました。ケーブルには、ストレートケーブルとクロスケーブルがあ りますが、ハブやルーターを経由させる場合はストレートケーブルを使い、2台のコンピュータを 直接接続する場合はクロスケーブルを使います。

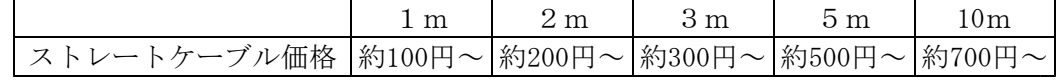

※100円ショップでも売っています

# (3) ハブ

ハブとは、コンピュータに接続 したネットワークケーブルを集線 する(とりまとめる)装置です。 学校では、リピータハブとスイッ

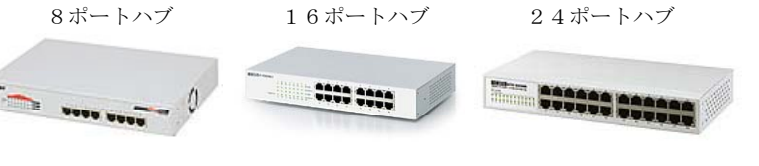

チングハブが使われていますが、最近の主流はスイッチングハブです。スイッチングハブは効率よ く通信するように工夫されており、ポート数(ネットワークケーブルを差し込む穴の数)には、5、 8、12、16、24ポート等があります。リピータハブは、10BASE-Tでは4台までつなげて使用 できますが、100BASE-TXでは2台までです。また、リピータハブとコンピュータの距離は100m以内 にしなければならない制限があります。しかし、スイッチングハブは、基本的に何台つなげても大 丈夫です。また、ハブとコンピュータの距離については特に制限はありません。

職員室にLANを構築する際には、「教職員数分+プリンタ台数分+α」のポート数が必要とな ります。先生方の机が並んでいる各しまに8ポートもしくは16ポートスイッチングハブを1台(も しくは5ポートのスイッチングハブを数台)設置し、それらのハブをさらに集線するスイッチング ハブを1台用意するのが一般的です。

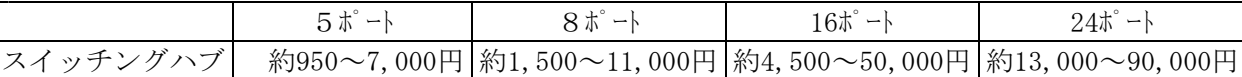

# 3 無線LANの構築に必要な機器

(略)

# (1) 無線LANアダプタ

無線LANアダプタもNICの1種ですが、ここ ではわかりやすく区別するために「無線LANアダ プタ」と呼ぶことにします。無線LANアダプタに も、デスクトップコンピュータ用、ノートコンピュ ータ用、USB接続型があります。無線LANアダプ タは、NICの1種ですからコンピュータに直接取り付 けて利用します。無線LANアダプタ内蔵のコンピュー タも市販されています。Vista対応パソコンに内蔵して ある無線LANアダプタは安定しておりお勧めです。規

デスクトップPC用 ノートPC用 USB接続型

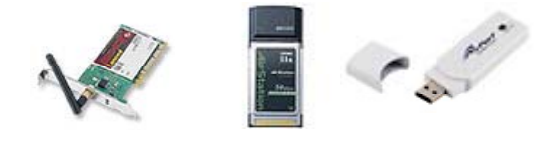

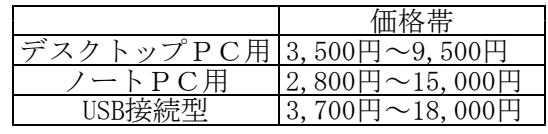

格には、「IEEE802.11a」、「IEEE802.11g」、「IEEE802.11b」の3種類があります(略して11a、11g、1 1bと呼ぶ)。市販されているものは、11a・11g・11bの3規格対応か、11g・11bの2規格対応かの2タ イプが多いようです。11a・11gは54Mbpsで通信できるので高速です。規格が異なるとLANに接続す ることができないので、無線LANアダプタを購入する際には、使用するアクセスポイント(後述) の規格と合わせる必要があります。

# (2) アクセスポイント

アクセスポイントとは、コンピュータを無線LANで接続 するための中継機のことです。無線LANアダプタから送信 された電波をアクセスポイントが受信することでネットワー クにつながる仕組みになっています。無線LANではコンピ ュータ同士が直接通信するアドホックモードと、アクセスポ イントを中継して通信するインフラストラクチャモードがあ ります。アドホックモードは無線LANアダプタだけあれば

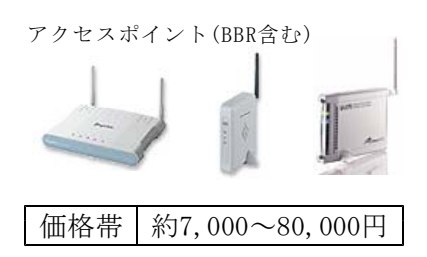

いいので便利なのですが、同時に3台以上のコンピュータと通信できないなどの制限があることか ら、学校現場で使われることは滅多にありません。アクセスポイントを用意して快適に通信できる 環境を整えます。

アクセスポイントにはブリッジタイプとルータタイプの2種類があります。ブリッジタイプは単 純にデータの中継を行なう機器なので、有線LANのハブに近いものと考えてください。ルータタ イプはインターネットと職員室LANといった異なるネットワークの仲立ちに使います。職員室だ けでLANを組むといっても、校内LANやインターネットといった他のネットワークと接続する ことがほとんどなので、ルータタイプのアクセスポイントを購入するか、ブリッジタイプのアクセ スポイントとルータ(後述)の二つを購入してネットワークに接続します。(本実習では、ルータタ イプアクセスポイントを使います)

学校において無線LANを構築するための機器を購入する際には、いくつか注意が必要です。無 線LANアダプタと同様に、「11a」、「11b」、「11g」の通信方式の違いによる対応・非対応がありま す。お勧めは11a、11g、11b全てに対応したルータタイプアクセスポイントの購入です。

# 4 インターネット接続に必要な機器

1台のコンピュータをインターネットに接続する場 合には、モデムやターミナルアダプタ(TA)といっ た機器が必要ですが、さらに、LANでは複数台のコ ンピュータをインターネットに接続する必要がありま す。その場合、学校においてはルーターという機器を 用いると便利です。ルーターは、異なるネットワーク 間を接続するための機器です。ルーターには、通信経 路が記されており、目的のネットワークに正しく中継

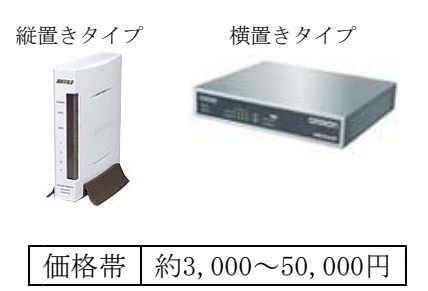

する機能を持っています。また、インターネット接続用に配布されている一つのIPアドレスを、学 校にあるコンピュータ台数分のIPアドレスに置き換える機能を持っています。職員室のLAN程度 であれば、安価なルータで充分です。

ルーターは、インターネット接続以外にも、LAN内のコンピュータの台数がとても多くなり、通 信が遅くなるときに、ネットワークの混雑を解消する目的で導入することがあります。

また、セキュリティを高める目的で導入されることがあります。外部のネットワークから、ルータ ーを設置しているLANの中のコンピュータを見ることができないしくみになっています。職員室に LANを構築する際、このルーターを設置することにより、児童生徒用コンピュータから教員のコン ピュータやデータを見ることを防ぐことができるようになるのです(DNZ機能、静的マスカレード設 定、ポートフォワーディング設定等オフの場合)。さらに、フィルタリングといった機能も併せ持っ ていますので、学校のネットワークには必需品と言えましょう。

#### 5 LANの基礎知識

# (1) コンピュータの接続形態

LANに接続したコンピュータの役割毎に、コンピュータには名前がつきます。よく聞く名前はサ ーバとかクライアントと言った名前です。サーバとは、LANなどのネットワークを通じて、特定の サービス(ファイル提供サービス、プリンタ提供サービスなど)を行うコンピュータのことです。ま た、クライアントとは、サービスを受けるコンピュータのことです。

コンピュータの接続形態には大きく2種類あります。あるときはサーバとして機能しているコンピ

ュータが、こんどは他のコンピュータのサービスを利用するクライアントとなるように、それぞれの

コンピュータがサーバとクライアント の両方の機能を持つような、対等に接 続される形態をピア・ツー・ピア型と いいます。これに対して、サーバ専用 のコンピュータが設置され、クライア ントとサーバが明確に区別される接続 形態をサーバクライアント型といいま

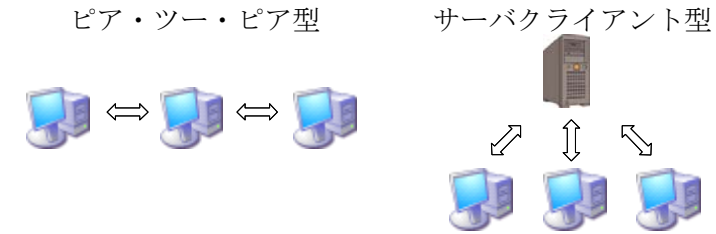

す。最近の学校でもサーバクライアント型による接続形態が増えてきており、専用サーバが設置され ることが多くなってきました。サーバは常時電源がオフになることはなく、日常のメンテナンスも必 要なため、特定の管理者によって管理されます。サーバには、プリンタの機能を提供するプリントサ ーバ、共有ファイルを提供するファイルサーバ、データベースシステムによるデータベースサーバ等 があります。サーバには専用のサーバOS(オペレーティングシステム)を導入します(後述)。

サーバクライアント型ネットワークを構築・管理・運用するためには、ネットワークに関する高度 な知識が必要です。そして、ピア・ツー・ピア型ネットワークの考え方や構築方法が全てのネットワ ークの基礎となります。本講座では、ピア・ツー・ピア型ネットワークを取り入れ、基礎的な構築方 法をマスターできるよう計画しています。

# (2) ネットワークの管理方法 -ワークグループとドメインー

コンピュータの台数が増えれば増えるほど、それぞ れのコンピュータやネットワークの管理がたいへんに ワークグループ なってきます。そこで、コンピュータをある単位でま とめて、グループにして管理します。これを、Windows では「ワークグループ」と呼んでいます。「ワークグル ープ」は、ピア・ツー・ピア型ネットワークでよく利 用される考え方です。教師が使うコンピュータのグル ープ、児童生徒が使うコンピュータ(例えばコンピュ ータ室のコンピュータ)のグループといったようにま とめます。そうすることにより、管理するときにはワ ークグループ毎に行えばよいことになります。

**しかし、このワークグループの数が増えてくると、 ドメイン** もはやそれぞれのワークグループに所属するコンピュ ータを管理すること自体がたいへんになってきます。 トランス メインコントローラ(ドメインを管理する) 学校で言えば、例えば、3月から4月にかけては人事 異動や卒業入学の時期でもあり、それぞれのワークグ ループに所属する全てのコンピュータの設定を変えな ければなくなります。

そこで、全てのコンピュータやユーザ情報全体を一 つにまとめて集中管理する必要が出てきました。その 役割を担うのが「ドメイン」です。「ドメイン」とは、 ドメインコントローラを頂点としてサブドメインを階 クライフト フライフト フライアント フライアン 層化して管理するといった構造的な特徴があります。

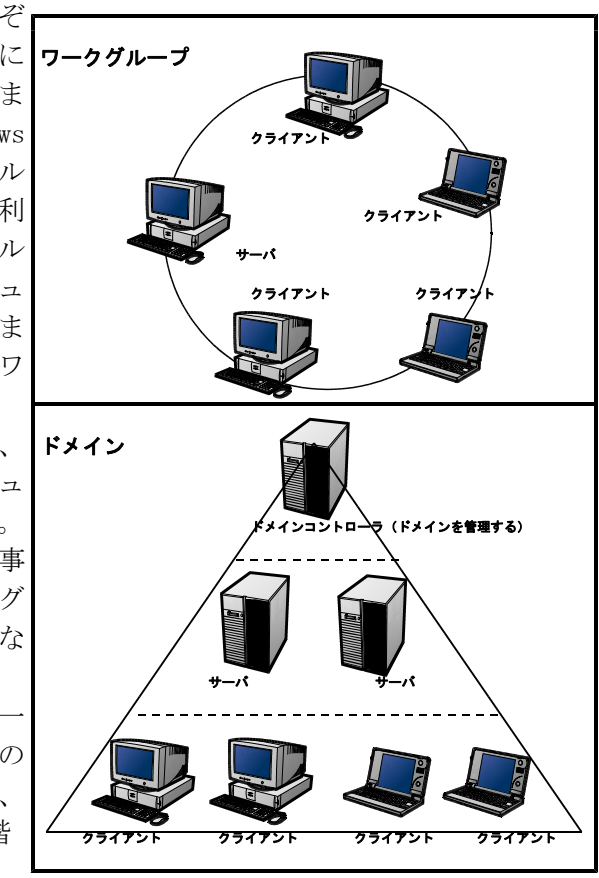

こうした大規模なネットワークでも管理できるようにしたものが「ドメイン」なのです。

各サーバやクライアントは、ドメインに参加することでドメインの一員と見なされ管理されること になります。逆にドメイン管理できれば、サーバ1台でほとんど全てのコンピュータやユーザの設定 管理運用ができることになります。

ワークグループはネットワークに関する高度な知識や技術がなくても構築でき、ネットワークに関 する全てのスキルが網羅されている管理方法です。一方、ドメインはまとめて集中管理できるものの 高度な知識と技術が必要となります。本講座の実習では、ワークグループの考え方を取り入れ、基礎 的な構築方法を完全にマスターできるよう計画しています。

# (3) 対応するOS

#### ア ワークグループ管理

Windows95、98、98SE、Me、NT4.0WS、2000、XPHome、XPPro、Vista(全バージョン)は、クライア ントとしてもサーバとしても利用することが可能です。サーバ専用OSである「WindowsServer2003」

「Windows2000Server」「WindowsNT4.0server」はサーバとして利用できます。 MacはOSXであれば、Windowsネットワークに比較的容易にクライアントとしてもサ ーバとしても接続することができます。OS9以下をWindowsネットワークに容易に接 続するためには、「DAVE」(右図)と呼ばれる専用ソフトウエアを購入する必要があ ります。

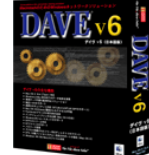

# イ ドメイン管理

ドメイン管理できるOSは、サーバ専用のOS(サーバOS)です。Windowsには「WindowsServer2003」 「Windows2000Server」「WindowsNT4.0server」、Macintoshには「MacOSXserver」があります。

ドメイン管理される側(クライアント)OSは、Windows95、98、98SE、Me、NT4.0WS、2000、XPPro、 VistaBusiness、VistaEnterprise、VistaUltimateがあります。ただし、Windows95、98、98SE、Me をドメイン管理するには、高度なネットワーク技術が必要です。ドメインネットワーク上の共有リ ソース(共有フォルダや共有プリンタ、共有スキャナ)を利用するだけであれば、高度な知識がな くても95、98、98SE、Me、MacOSXで可能です。XPHome、VistaHomeをドメイン管理することはでき ません。逆に言えば、ドメイン管理されているネットワークに接続することは不可能です。

# (4) プロトコル(TCP/IP)

**プロトコル**とは、ネットワーク上でコンピュータ同士が正しく通信を行うための手順や方法を定め た規約です。インターネット標準は、**TCP/IP** (Transmission Control Protocol/Internet Protocol) というプロトコル群です。現在学校で構築されるネットワーク(職員室LANを含む)のプロトコル 群もこのTCP/IPが主流で、他にはNetBEUI等が用いられています。

TCP/IPプロトコル群には、HTTP(Webページ等)、FTP(ファイル転送等)、SMTP(メール送信用)、POP(メ ール受信用)、TELNET(電話回線との通信用)等があります。コンピュータが物理的にLANにつなが っているように見えても、このプロトコルが異なると、情報のやりとりができなくなります。

# (5) MACアドレス

MACアドレスとは、メディアアクセスコントロールアドレス(Media Access Control address) の略で、ネットワークに接続するNICには全てこのMACアドレスが割り振られています。NIC に割り振られるMACアドレスは、世界に一つしかありません。言い換えれば、私たちヒトのDNA や指紋のようなものと考えてください。LANやインターネットでは、NICに割り振られたMAC アドレスをたよりにデータの送受信が行われます。私たちは、このMACアドレスを変更することは できませんが、様々な機器(例えば、無線LANアダプタやプリンタサーバ等)をネットワークに接 続する際に必要となることがしばしばあります。最近では、セキュリティ上の観点からNIC本体に 記載しないことが多くなってきています。

# (6) コンピュータ名(ホスト名)

LANに接続されたコンピュータは、コンピュータ名で識別されます。コンピュータ名は、コンピ ュータの持ち主やネットワーク管理者が設定できます。言い換えれば、私たち一人一人につけられて いる氏名のようなものと考えてください。同姓同名の人がいた場合、氏名だけでは区別できないのと 同じように、同じコンピュータ名が存在すると他のコンピュータから区別できなくなります。一般的 にネットワークの世界では、「ホスト名」の言い方を用います。「コンピュータ名」はWindows独特の 言い方で、「ホスト名」と同じ意味です。

# (7) IPアドレス

ネットワークではコンピュータ同士が情報のやりとりを行います。この情報のやりとりのことを通 信と言います。通信するとき、相手のコンピュータを探す際に必要なものがIPアドレスです。言い 換えれば、私たち人間社会の住所と考えてください。

TCP/IPプロトコルによる通信では、IPアドレスを用いてネットワーク上のコンピュータを特定し

ています。これは、8ビットずつ区切った32ビッ トの数値で形成されていますが、実際に表記する場 合は、人間にわかりやすいようにそれぞれの8ビッ トを0~255までの10進数に変換して、ピリオー ドで区切って表記しています。

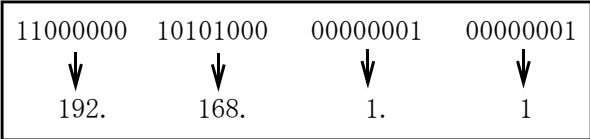

私たち人間社会では、別々の場所に同じ住所が2つ存在することはありません。これと同じように、 ネットワークの世界でも、同じネットワークに存在するIPアドレスは一つのみです。同じネットワ ークに二つのIPアドレスは存在できないのです。

#### ア グローバルIPアドレス

インターネット上でIPアドレスに重複があってはならないため、割り当てなどの管理は各国の 「Network Information Center」が行っており、ここに申請を行い使用します。このような、世界 に唯一のIPアドレスをグローバルIPアドレスといいます。現在のIPアドレスでは約42億台ま でしかインターネットに接続することができず、IPアドレスが足りなくなることが懸念されてい ます。このため、128ビットのアドレスが使われるIPv6の標準化が進行しています。

# イ プライベートIPアドレス

LANの内部にあるような、直接インターネットに接続しないコンピュータには、ネットワーク 内部だけで利用できるIPアドレスを割り振ります。このIPアドレスをプライベートIPアドレ スといいます。このIPアドレスはネットワーク管理者やネットワークを構築する人が割り振りで きます。プライベートIPアドレスとして利用できるアドレスは、次のように決められています。 本講座の実習では、クラスCのプライベートIPアドレスを用います。これは、ローカルアドレ スともいわれるもので、校内のネットワーク管理者が自由に利用できるアドレスです。

#### ※クラスは、Aにいくほど上位に位置付けられる

職員室LANをインターネットに接続するときはルーターを用いると良いことを説明しました。 ルーターは1個のグローバルIPアドレスを複数個のプライベートIPアドレスに変換してくれる ため、どのコンピュータからでもインターネットに接続することができるようになります。これを NAT機能といいます。

例えば、クラス上位のプライベートIPアドレスが1個あった場合、それより下位であれば、複 数個のプライベートIPアドレスに変換してくれるのです。この方法を用いることにより、IPア ドレスが有効利用でき、ルーターを境に外部からLAN内部のコンピュータが見えなくなるため、 不正な侵入や攻撃の防止ができ、セキュリティの向上につながるわけです。

# (8) サブネットマスク

IPアドレスに対応させて4つの数字で接続できるコンピュータ数を決めるものです。具体的には、 「255.255.255.0」と設定した場合です。「0」と指定すると理論上255台接続できるようになります。 「255」と指定すると1台も接続できません。つまり、「255」と指定してやると、その部分は「マス ク」がかかり、ネットワークに接続させないようにできるのです。「255.255.0.0」と設定すれば255 ×255=65025台接続できます。「255.255.255.200」と設定すれば55台まで接続できます。IPアドレ ス「192.168.1.0~192.168.1.255」(256台分)と考えても、サブネットマスクを「255.255.255.200」 としてしまえば、「192.168.1.0~192.168.1.255」のIPアドレス範囲内で55台までしか接続できま せん。このことにより、空いているIPアドレスの不正使用を防ぎます。

#### (9) IPマスカレード

グローバルIPアドレスが一つしかない場合に、それを複数個のプライベートIPアドレスに変換 してくれる機能のことを言います。また、クラス上位のプライベートIPアドレスが1個あった場 合、それより下位であれば、複数個のプライベートIPアドレスに変換してくれます。つまり、学 校でインターネットに接続できるIPアドレスが一つしかない場合でもIPマスカレードを導入するこ

とにより、コンピュータ全台をインターネットに接続することができるようになります。

#### (10) NAT(ナット)

ネットワークアドレストランスレーション(Network Address Translation)の略語です。ネット ワークを他のネットワークに接続したい場合、IPアドレスが異なるためにそのままでは接続できませ ん。そこで、IPアドレスを他のIPアドレスに変換してくれる機能のことを言います。

最近は、IPマスカレードの機能を含めてNATと呼ぶ場合があります。これらの機能は、ルータやプ ロキシサーバーソフトウエアについてくることが多くなってきたことから、セキュリティ対策として も用いられています。この方法を用いると、外部からネットワーク内部のコンピュータが見えなくな るため、不正な侵入や攻撃の防止ができ、セキュリティの向上につながるわけです。

#### (11) セグメント(segment)

「全体をいくつかに分割したうちの一つ」の意図をあらわします。ネットワークでは、大規模なネ ットワークを構成している個々のネットワークのことを言います。教師用ネットワークと児童生徒用 ネットワークを分けるといったセキュリティ対策として現在導入されることが多くなっています。セ グメントを分ける方法としては、IPアドレスを変える、例えば、教師用は「192.168.1.○」を使って、 児童生徒用は「192.168.2.○」を用いるといった方法をとります。また、物理的に、ルータやVLAN対 応のハブを設置することによりセグメントを分けることができます。

#### (12) ユーザIDとパスワード

ネットワークの構築ではコンピュータ等機械ばかりではなく、人のことも考える必要があります。 ネットワークに接続されたコンピュータは「誰が使ってよいのか」という許可です。ユーザID(ユ ーザ名、単にIDとも言う)は、コンピュータを使うことを許された人に与えられるもので、パスワ ードはそのことを証明する暗号です。これらのものをユーザ情報と言い、ユーザ情報を管理すること をユーザ管理と言います。

コンピュータにユーザIDとパスワードが設定されることにより、ネットワークが使えるばかりで なく、コンピュータそのものを使うことができるようになります。コンピュータにユーザIDやパス ワードが設定されていなければ、ネットワークも使えない、コンピュータも使えないことになります。

#### 6 職員室LANの有用性

平成15年3月に文部科学省より「校内ネットワーク活用ガイドブック」発行されました。

■校内ネットワークを活用しよう

http://www.mext.go.jp/a\_menu/shotou/zyouhou/kounai/index.html ■校内ネットワーク活用ガイドブック

http://www.mext.go.jp/a\_menu/shotou/zyouhou/main18\_a2.htm

# ① 校務文書の共有化により校務の効率化を図る

定型の校務文書、例えば、復命書や動静表、各種申請書の様式を共有フォルダに保存しておくこと により、LANに接続できる先生はいつでも取り出して作成することができます。作成し終えた文書 も専用の共有フォルダをつくり、そこに保存するようになれば、管理職が一度に閲覧することが可能 になります。具体的な例としては、長期休業前に教頭先生が動静表の枠を共有フォルダに保存し、各 先生がそこに入力、教頭先生は印刷して配布する等です。

#### ② 学習教材の共有化により授業準備の効率化を図る

授業のために作成した評価規準表や学習指導案、学習プリント、問題プリント等を共有フォルダに 保存しておくことにより、LANに接続できる先生はいつでも取り出して利用することができます。 授業で用いた有効なコンピュータ教材を保存しておき、みんなで利用している学校もあります。

コンピュータ室等で見せたい教材も、職員室から保存できるようになります。いちいち、コンピュ ータ室まで行く必要がなくなることは大きな魅力です。

#### ③ 教育情報の入手が容易になる

職員室LANをインターネットに接続できる環境を整えれば、先生型の机上にあるコンピュータか らインターネットに常に接続できるようになります。

文部科学省や県教育委員会、教育事務所、教育センターから最新の情報を入手することが可能にな ります。授業に必要な学習指導案や児童生徒に見せたい写真や映像もインターネットで検索して入手 することが可能になります。

# ④ 省資源・省エネルギーにつながる

大きな効果はペーパーレスとしてあらわれます。紙に印刷して配布していたものが一気に少なくな るからです。また、共有プリンタを準備するだけでも、先生方が単独で多くのプリンタを用意してい るときと比べて15%以上の電気代節約になった例もあります。

# 7 職員室LANの構築手順

# (1) 構築前の準備

#### ア 接続形態や管理方法

まず、職員室にLANを構築することについて上司と必ず相談しましょう。

さて、構築の言葉には、何もないところから作り始めるといった意味があります。初めて構築す るのですから、高度な知識や技術を必要としない形態や管理方法をできるだけ選択すべきです。そ して、身に付けていったスキルに応じて、ネットワークを使いやすいものにつくりかえていくこと です。初めから高度なネットワークを形成してしまうと、その後の維持ができなかったり、トラブ ハに対処できなかったり、次に引き継いだ先生が管理できなかったりします。「小さく産んで大き く育てる」がネットワーク構築の基本です。

初めての構築であれば、ワークグループで管理できるピア・ツー・ピア型ネットワークにするこ とをお勧めします。作成した文書等を共有できるようにコンピュータを接続して専用のファイルサ ーバとします。そのコンピュータにさらにプリンタを接続して、プリンタサーバとしても機能させ ます。ピア・ツー・ピア型ネットワークなので、用意するコンピュータは新しいコンピュータであ る必要はありませんし、高価なサーバOSを用意する必要もありません。既に職員室にあるコンピ ュータやハードディスクに容量があればWindows95等のコンピュータでも充分です。

ピア・ツー・ピア型ネットワークやワークグループ管理はネットワーク構築の基本中の基本で す。これが理解できなければ、とうていサーバクライアント型のネットワークは構築できませんし、 ドメイン管理も理解できないばかりか、無線LANの考え方さえ理解できません。ネットワークト ラブル解決の基本手順も、全てこの中に含まれています。

先生方の中ですでに職員室LANが構築されている学校に勤務されているのであれば、ぜひこの 機会にピア・ツー・ピア型ネットワークのしくみやワークグループ管理といったネットワークの基 本をマスターしてください。

# イ 配置図の作成

職員室の配置図をつくりましょう。机、コンピュータ、ハブ、プリンタの配置図と考えてください。 次頁の図は、本講座で使用しているネットワーク研修室の一例です。

このような簡単な図を作成するだけでも、何ポートのハブが何個必要か、ネットワークケーブルは 何mのものが何本必要かといった必要となる物品をリストアップすることができます。

各GROUPに7台のコンピュータがありますので、とりあえず8ポートハブが1個となります。室全 体を考えると6個ということになります。

ネットワークケーブルは、各コンピュータに1本必要です。コンピュータは全部で33台あります から33本。各机のハブから一つに集線するために4本、集線したハブからインターネットにつなげ るためにさらに1本。合計38本になります。

# ウ 必要物品の入手

配置図を作成しながらリストアップした物品を一覧表に書き表すことにより、予算等のおおよその目 安を付けます。下記に例を示します。ただし、NIC及びウイルス対策等のソフトはコンピュータに内 蔵されているか、教職員個人で購入するものと仮定しています。

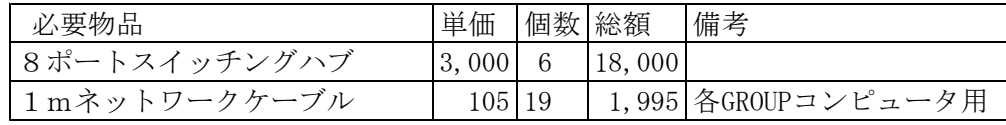

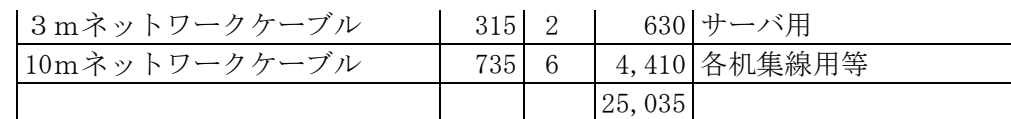

ネットワークケーブルを天井からぶら下げたり、床に這わせたりと言ったことを考えれば、ケーブル カバーといった物品も必要になってくるかと思いますが、それらを見積もらなければ、3万円位で構築 できます。安価になるのは、工事費等一切かかっていないことも要因です。構築開始までに必要物品を 入手します。無線LANで構築する場合にはケーブルやハブは必要ないのでもっと安価になります

# エ ユーザIDとパスワードの作成

アクセスできるユーザは、所属校の教職員に限定されます。先生1人に対して、ユーザIDとそれに 対応したパスワードを決めて配布します。構築者が決めても結構ですし、一人一人に申請してもらって も結構です。作成したら一覧表にして金庫等に保管します。個人へは紙に書き、封筒に入れて、直接本 人に手渡します。管理者と本人以外は絶対にわからないようにすることが重要です。

#### -ユーザID-

小文字半角英数字を使います。最初の一文字は必ずアルファベットにします。文字数は4文字以上 とし、あまり多い文字数はユーザから嫌われます。既に決められているものがあればそれと同じもの を利用しましょう。初めてならば、ユーザにとってわかりやすい(忘れにくい)IDにしましょう。 県立学校は氏名を利用したIDになっています。小中学校の場合には、先生方の転勤等もあることか ら「teacher01~teacher50」といった連番にすると便利です。新しく赴任した先生には、転出した先 生のIDを割り振るという方法です。サーバに新たなユーザ登録をする必要がなくなります。

# -パスワード-

大文字小文字をとりまぜた半角英数字の組み合わせです。8文字以上がベストです。 例)「Jb03ty67」「az3067KL」・・・・

# オ コンピュータ名及びIPアドレスの作成

アクセスできるコンピュータを限定します。コンピュータ名とIPアドレスを決めて設定します ーコンピュータ名ー

管理する人にわかりやすい名前で結構です。 例)銀河中学校:「gintyu01」「gintyu02」・・・

-IPアドレス-

「職員室に既にLANが組まれている」場合には、使えるIPアドレスは既に決まっていますので、 ネットワーク管理者(小中学校の場合は情報教育担当等)に聞きましょう。わからない場合には、業 者が設定したネットワークで市町村が管理しています。勝手にIPアドレスを割り振ると不正アクセ スと見なされ罰せられる対象となりますので、市町村に相談する必要がでてきます。

「職員室LANを初めて構築する」場合にはクラスCのプライベートIPアドレスを使います。た だし、コンピュータ室にLANが組まれている場合には、クラスCのプライベートIPアドレスを既 に使っている可能性がありますので、IPアドレスが重複しないように設定します。

 $\varnothing$  192.168.1.0 ~ 192.168.1.255

静的(固定)IPアドレスで管理することをお勧めします。高度なスキルがないのに動的IPアド レスを導入することはセキュリティ上危険ですし、許可していない市町村も多いのです。

# (2) 構築の実際

構築の手順を以下に示します。(詳しくは操作編で・・・本講座の実習はこの手順に従って進めて いきます。)

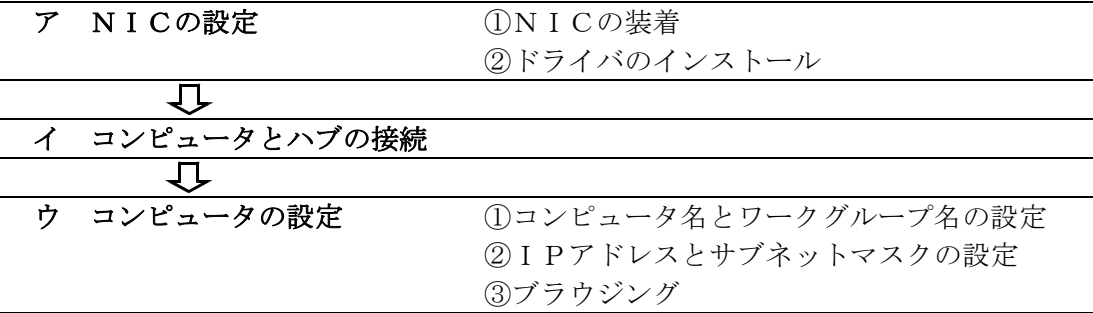

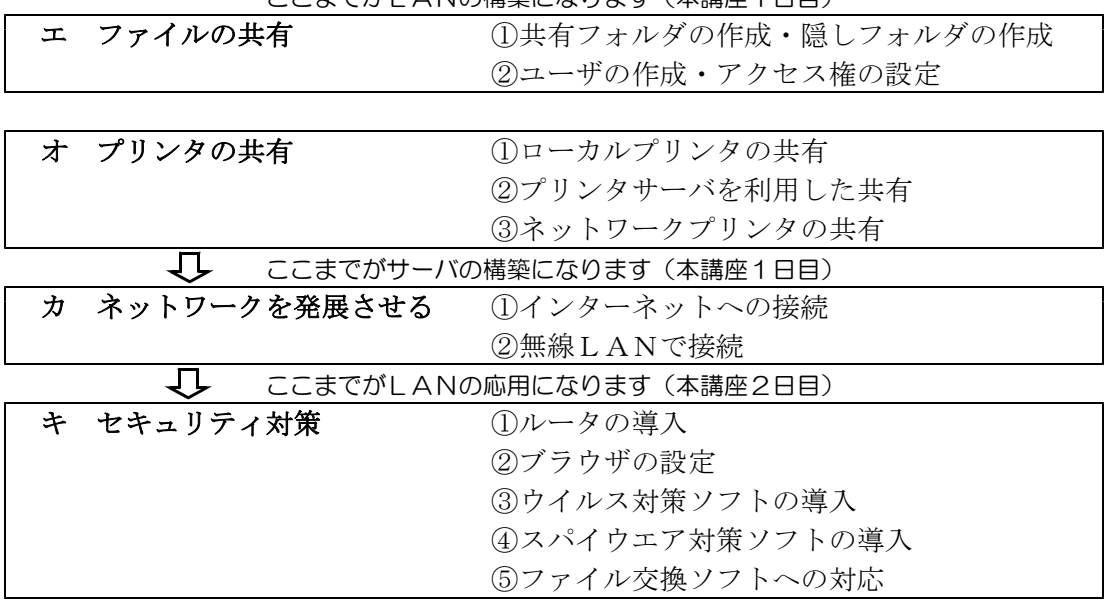

#### ここまでがLANの構築になります(本講座1日目)

#### (3) 構築後の管理運用

ネットワークの構成は運用方法や構築した人によって異なっています。ただ機械や配線を見ただけ では、そこに構築されているネットワークの仕組みを理解することはできません。そこで、ネットワ ークを構築する際には、記録をとっておくことが大切です。私たちは教員ですので、専門的な設計図 等は必要ありませんが、転勤や機種更新が考えられますので、自分で構築したLANに関する情報を 整理して残すことが大切なのです。具体的には、①コンピュータ名とIPアドレス、②ユーザIDと パスワード、程度の記録は必ず残すようにしましょう。

#### ア 動作試験

職員室LAN構築後は必ず動作試験を行います。特にも、ネットワーク内のコンピュータがブ ラウジングできるか、ファイルサーバへのアクセスは可能か、プリンタサーバでの印刷は可能か といった試験は、全てのコンピュータできちんと行います。

#### イ 管理運用

ネットワークを構築した人にとって、最も大切なことは「構築すること」ではなく、構築したネ ットワークを「管理運用」することです。これはネットワーク管理者にとっても重要です。「管理 運用」を一言で言えば、「構築した当初の動作を維持すること」です。そのためには、「コンピュ ータやネットワーク機器のメンテナンス」と「ネットワークトラブルへの対処」を確実に行う必要 があります。

#### (ア) コンピュータやネットワーク機器のメンテナンス

毎日何かをしなければならないと言うことはありません。先生方に不具合があったら報告して もらえるようにすることです。ネットワークに接続できることを確認するコマンド等があります ので知っているとたいへん便利です。機械的な故障は「買い換え」または「修理」になります。

# -基本的なネットワーク関係コマンド-

#### ① ping

ネットワークの障害検出用のパケットを特定のコンピュータに送信して、応答が返るかどう かによって、そのコンピュータが実際に稼働しているか、その間のネットワーク上に障害があ るかを調べるコマンドです。正常であれば、パケットを送信してから応答が返るまでの往復時 間が表示されます。1秒間待っても応答がない場合は、「Requested timed out」と表示され、 相手先のコンピュータが稼働していないか、ネットワーク上に何らかの障害が起きていること

が推測できます。

- ・デスクトップ左下の「スタート」ボ タン→「すべてのプログラム」→「ア クセサリ」→「コマンドプロンプト」 の順にクリックします。
- **・右図のように、「ping△192.168.1.112** (相手先のIPアドレス)」と入力した 後、「Enter」キーを押します。 △は 半角スペース空白
- ・pingが自動的に4回実行されて、右 図のような結果が表示されます。

 $\Box$   $\times$ icrosoft Windows XP [Version 5.1.2600]<br>C) Copyright 1985-2001 Microsoft Corp :\Documents and Settings\Administrator>ping 192.168.1.112\_ () コマンド プロンプ  $\Box$ olx icrosoft Windows XP [Version 5.1.2600]<br>C) Copyright 1985–2001 Microsoft Corp ¥Documents and Settings¥Administrator>ping 192.168.1.112 inging 192.168.1.112 with 32 bytes of data: eply from 192.168.1.112: bytes=32 time<1ms TTL=128<br>eply from 192.168.1.112: bytes=32 time<1ms TTL=128<br>eply from 192.168.1.112: bytes=32 time<1ms TTL=128<br>eply from 192.168.1.112: bytes=32 time<1ms TTL=128 ns statistics for 192.168.1.112:<br>- Packets: Sent = 4, Received = 4, Lost = 0 (0% loss),<br>proximate round trip times in milli-seconds:<br>- Minimum = Oms, Maximum = Oms, Average = Oms 。<br><mark>。コマンド ブロンブト</mark>  $\Box$   $\times$ ・LANに接続していない場合には、 icrosoft Windows XP [Version 5.1.2600]<br>C) Copyright 1985-2001 Microsoft Corp. :¥Documents and Settings¥Administrator>ping 192.168.1.111 inging 192.168.1.111 with 32 bytes of data: equest timed out. equest timed out.<br>equest timed out.<br>equest timed out. g statistics for 192.168.1.111:<br>Packets: Sent = 4, Received = 0, Lost = 4 (100% loss),

# ② ipconfig

自分が使っているコンピュータのIPアドレスなど、NICに関する詳細な情報を表示しま す。なお、Windows95/98/Meは「winipcfg」というコマンドを使います。  $\Box$ o $\Box$ 

> Windows IP Configuration Host Name

Host Name<br>Primary Dns Suffix<br>Node Type<br>IP Routing Enabled.<br>WINS Proxy Enabled.

Description . .

Physical Address.<br>Dhcp Enabled.<br>IP Address.<br>Subnet Mask.<br>Default Gateway.

Servers

thernet adapter ローカル エリア接続: Connection-specific DNS Suffix

vright 1985–2001 Microsoft Corp. :¥Documents and Settings¥Administrator>ipconfig/all:

 $\therefore$  : iwa517c

Unknown No No.

Intel(R) PRO/1000 CT Network Conner

00-30-05-5F-73-8C No<br>192.168.1.117

【Windows2000/XP】 ・「スタート」-「すべてのプログラム」 -「アクセサリ」-「コマンドプロン

右図のように表示されます。

- プト」の順にクリックします。
- ・「ipconfig/all」と入力し「Enter]キ ーを押すと、右図のように表示されま す。

# 【Windows95/98/Me】

- ・「スタート」-「ファイル名を指定し て実行」の順にクリックします。
- ・「winipcfg」と入力し「Enter]キーを 押します。

# ③ net file

共有フォルダを使って公開しているファイルへのアクセス状況を知ることができます。他の

ユーザーによって開かれている共有フ

- ・デスクトップ左下の「スタート」 ボタン→「すべてのプログラム」 →「アクセサリ」→「コマンドプ ロンプト」の順にクリックします。
- ・「net△file」と入力し「Enter」キ ーを押すと、右図のように表示さ れます

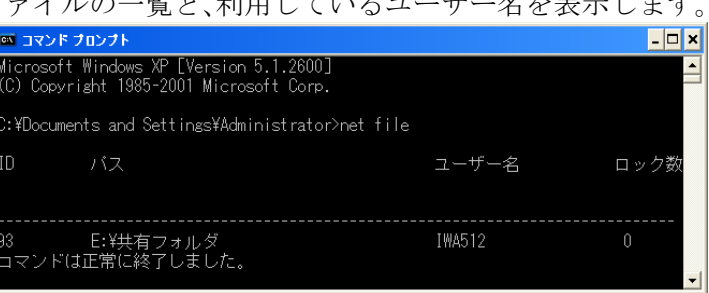

# (イ) LANのトラブル

ネットワーク上のトラブルのほとんどは、「つながらない」「何かの機能が使えない」といっ た内容です。原因はケーブルや機器といった物理的な問題からソフトウェアの設定など、広い範 囲で考えられます。原因を特定するには、トラブルの可能性がある場所を切り分けていく必要が ありますが、実は構築と同様の手順で確認していけば比較的容易に特定できます。考えられる原 因を消去法で対処していくのです。その経験が多ければ多いほど、トラブルを解決するスキルも 高まります。

トラブル原因の多くは意外に単純な場合が多く、深い知識が必要な深刻なトラブルは、むしろ 少ないというのが経験からきた結論です。以下に、比較的単純なトラブルの原因をいくつかあげ てみます。80%以上はこれで対処できるはずです。

#### ① ネットワークケーブルの接続

ネットワークケーブルがNICやハブにしっかり接続されていないことがあります。一度抜 いてからカチッと音がするまで接続して、ハブのランプが点灯しているか確認します。

# ② ネットワーク機器の電源

ハブ等の電源ケーブルがコンセントから抜けていないか確認します。

#### ③ ネットワークケーブルの取り回し

ネットワークケーブルは、曲げに弱いため重いものがのると断線する可能性があります。別 のネットワークケーブルで接続し直すことで繋がるようなときには間違いなく断線です。新し いケーブルと取り替えましょう。

#### ④ ハブ等の初期不良

最近のネットワーク機器は、以前に比較して価格が下がっている反面、初期不良が多くな ったと言われます。このような場合、予備の機器があれば、障害時にネットワークが使えない というトラブルを避けることができます。また、ハブは正常でも、ポートの一つが故障してい る可能性があります。そのときは、別のポートに差し込み接続確認を行うことで確認できます。

# ⑤ ハブのカスケードポートの不理解

カスケードとは、ハブとハブをネットワークケーブルでつなぎあわせることいいます。ハブ には、コンピュータ用ポートのほかに、ハブ用のカスケードポートがある場合があります。こ れには、カスケードポートが独立してあるタイプと、スイッチによってカスケード用とコンピ ュータ用を切り替えるタイプがあります。ハブのタイプによって接続方法が違うので、接続方 法をよく確認します。

# ⑥ コンピュータ名の重複または消失

Windowsネットワークでは、コンピュータ名でコンピュータを識別するので、一つのLAN 上にコンピュータ名は一つしか許されません。たとえ違うワークグループに所属していても、 コンピュータ名の重複は許されません。もし重複すると、ネットワークに後から参加しようと したコンピュータのユーザーがネットワーク接続を拒否されます。

また、何らかの原因でコンピュータ名が消えている場合があります。正しいコンピュータ名 が入力されているか確認しましょう。

# ⑦ IPアドレスの重複または消失

何らかの原因でIPアドレスやサブネットマスクが消えている場合や入力ミスで同じIPア

ドレスが2台のコンピュータに割り振られている場合があります。正しいIPアドレスが入力 されているか確認しましょう。

IPアドレスの重複はコンピュータ名の重複より深刻で、最悪の場合、重複するコンピュー タばかりでなくネットワーク全体に影響が出て他のコンピュータ全てが接続できない結果を招 く場合があります。

# ⑧ NICの非認識

コンピュータに取り付けているNICが、何らかの原因で認識されなくなる場合です。きち んと差し込まれていない場合が最も多いので、一度抜いてからカチッと音がするまで接続しま す。それでも接続されない場合には、ドライバが壊れた可能性があるので、一度ドライバをア ンインストールした後、再インストールして設定し直します。ドライバは最新のものを使いま しょう。NICのメーカーWebサイトからダウンロードすることができます。

#### ⑨ 中古パソコンの流用

以前に使用したパソコンをそのままネットワーク上で再利用する際、以前の設定がそのまま 残っているケースです。中古パソコンを転用するときの基本は、OSの再インストールです。

#### ⑩ ユーザ名の消失または登録忘れ

サーバに作成した共有フォルダにアクセスできない原因で最も多いのがこれです。サーバ側 のコンピュータに登録していたユーザIDが消失しているのです。共有フォルダのアクセス権 をグループで設定している場合には、特にも見つけにくい原因です。

## ⑪ パスワードの間違い

サーバに作成した共有フォルダにアクセスできない原因で次に多いのがこれです。サーバ側 にユーザ登録をする際、うっかり間違って入力を間違えてしまったというものです。クライア ント側でいくら正しいパスワードを入力してもアクセスはできません。

年度末や年度初めのメンテナンスの際に、本人も無意識のうちに入力し直してしまう例が多 いようです。

# ⑫ 家庭内LANとの共用コンピュータ

小中学校の先生方のほとんどは、仕事用コンピュータと家庭用コンピュータが同一です。つ まり、家で使っているコンピュータを学校に持ってきてネットワークに繋ぐ方が多いと思いま す。家庭でのインターネット接続回線もADSLや光ケーブルといったブロードバンド回線が 主流になってきているため、家庭内LANを構築していたり、プロバイダからIPアドレスが 割り振られていたりする環境が増えました。基本的に、1台のコンピュータは一つのネットワ ークにのみ接続できる仕組みになっています。それは、情報漏洩やプライバシー保護といった 様々な観点からそのような仕様になっています。

職員室LANに接続できる設定にしたのに、家に帰れば別の設定になってしまう訳ですから、 当然、次に学校に持ってきたときには繋がりません。

昨今、別のネットワークにも接続できるようにするソフト(IPアドレスやコンピュータ名 を切り替えるソフト等)が出回ってきましたが、教育機関に勤務する私たち教員としてはあま り好ましい姿勢とは言えません。1台のコンピュータを別のネットワークに接続すると言うこ とは、ネットワーク内にあるデータを別のネットワークに持ち込むことになります。情報漏洩 につながった例が数多くあります。

どうしても、双方のネットワークに繋ぐ必要があるときには、きちんとルールを作成してく ださい。繋ぐ方法はソフトで行うよりも、NICを2枚装着して、2種類のネットワーク設定 (IPアドレス等)をそれぞれに行い、ネットワークを区別して使い分けることです。

# 8 職員室LAN構築の留意点ーセキュリティー

# (1) 個人情報保護

教職員、児童生徒の個人情報が漏洩することのないようにしましょう。個人情報を簡単に説明すれ ば、個人が特定できる情報、個人の秘密に関わる情報です。住所やメールアドレス、成績等も該当し ます。成績は共有フォルダではなく、メディアに保存するなどして金庫に保管する必要があります。 県立学校ではコンピュータが1人1台利用できる環境にありますが、県内小中学校のほとんどは、

コンピュータは個人持ちのものを学校で利用しています。教職員や児童生徒の個人情報が、教職員の

コンピュータやメディアに保存され、学校外に持ち出されることのないようにしなければなりません。 これは、LANが構築されているされていないの問題ではなく、一人一人がしっかりと心に刻み込み、 すぐにでも実行する必要があります。

# (2) ウイルス対策

今やインターネット上にウイルスが存在することは当たり前となってしまいました。ウイルスに感 染して恐いのは、被害者になることではなく加害者になることです。今のウイルスは、どんどん感染 していきます。自分のコンピュータが感染したことがわからない場合、自分のコンピュータからどん どん他のコンピュータにウイルスが感染していきます。

家から持ち込んだデータを学校のコンピュータで利用しようとしてウイルスに感染させてしまった 例もあります。その際、ネットワーク管理者は、全てのコンピュータからウイルスを駆除するのに結 局3ヶ月もかかったそうです。その間、仕事で使うコンピュータはネットワークに接続できませんで した。最近では、データを壊し、ネットワークさえも破壊してしまうウイルスがいます。

今や、ウイルス対策ソフトをインストールして毎日最新のパターンファイルに更新することはコン ピュータを利用する人の常識です。注意してほしいことは、コンピュータを購入した際に附属してき たウイルス対策ソフトが初期状態のままインストールされていることです。コンピュータに付属して きたウイルス対策ソフトは、体験版や試用期限が決められているものがほとんどです。必ず、ユーザ 登録を行い(正規版を購入し)、毎年1回、お金を支払って更新手続きをしましょう。インストール した後も、最新のパターンファイルを常にダウンロードする必要があります。最近のものは、自動で パターンファイルをダウンロードしてくれるものがほとんどなので、自動アップデート欄を有効にし ておきましょう。ウイルス対策ソフトはパターンファイルが命です。動作が遅くなるからと言って、 アンインストールしたり、常駐機能を無効にすることはもってのほかです。

個人利用に限ってですが、フリーのウイルス対策ソフトがあります。ここでは「AVGAntiVirusFree Edition」の入手先を以下に記載しておきます。

#### ■Grisoft Freeweb (http://free.grisoft.com/)

大手企業や公的機関から機密情報や個人情報の流出する事件が激増しています。警察の捜査情報や 被害者個人情報、自衛隊の機密情報、役所の個人情報等がインターネット上に流出した事件が有名で す。教員のコンピュータが原因で「公立小学校の児童と教職員の名簿が流出した」事件もあります。 これらの事件は、Winnyをとおして感染するウイルス「Antinny(アンチニー)」とWinnyに関係なく感 染する「山田オルタナティブ」が原因となって引き起こされたものです。

「Antinny」は、ファイル交換ソフトWinny(ウイニー)を用いて入手したファイルから感染します。 つまり、Winnyユーザーが感染の対象です。「Antinny」に感染すると、自分のコンピュータ内にある ファイルやデスクトップの画面がWinnyユーザーに流出します。さらに、自己増殖機能を持っている ので、感染したコンピュータの中のファイルに自分自身をくっつけてばらまきます。流出したファイ ルは事実上回収不可能です。

「山田オルタナティブ」は、Winnyに関係なく感染するウイルスで、メールの添付ファイルやWebサ イトからのダウンロードで感染します。つまり、Winnyユーザーでなくても感染します。「山田オルタ ナティブ」に感染すると、自分のコンピュータのファイルのみならず、自分自身のコンピュータの中 身全てがインターネット上にWebページとして公開されます。また、「山田オルタナティブ」に感染し たコンピュータ同士のリンク集も自動作成して、インターネット上に公開します。さらに、感染して いるコンピュータに誘導するためのURLをインターネット上の掲示板やチャットに勝手に書き込みま す。これらのページにアクセスし、特定のファイルを実行すると、「山田オルタナティブ」に感染し ます。「山田オルタナティブ」には自己増殖する機能はないものの、作成されたページは巧みなつく りになっており、人間の興味本位をくすぐりながらじわじわと感染を広げています。

これらのウイルスによる情報漏洩を防ぐためには以下のことを必ず実行しましょう。

# ア Winnyをインストールしない

AntinnyはWinnyとともに行動します。絶対に、Winnyをコンピュータにインストールしてはいけ ません。プログラムをダウンロードしたり、コピーしたりすることも厳禁です。

# イ ウイルス対策ソフトを利用する

既に利用している人(最新版パターンファイルがインストールしてあり、常駐機能が有効になっ

ていることが条件)は安心です。利用していない人は、すぐに購入してインストールしてください。 各社からウイルス体験版ソフトや専用駆除ツールが公開されていますので利用してください。 ■MicrosoftWindowsセキュリティセンターのウイルス対策パートナー

http://www.microsoft.com/athome/security/viruses/wsc/ja/default.mspx

# ウ 「MicrosoftUpdate」を有効にする

Windowsを利用する人は「WindowsUpdate」または「MicrosoftUpdate」の自動更新を有効にしま しょう。「Antinny」「山田オルタナティブ」が動作していると自動的に駆除してくれます。(ウイ ルス対策ソフトの場合は、これらのウイルスが動作していなくても駆除してくれます)

# (3) スパイウエア対策

本来、スパイウエアの定義は、「マイクロプロセッサの空き時間を借用して演算処理や通信を行う アプリケーションソフト」のことでした。スパイウエアは単独でインストールされることはなく、何 かのソフトやツールと一緒にインストールされます。従来、スパイウエアで入手した情報が悪用され ることはなく、むしろ、業務の自動化や企業の業務改善、製品の開発に用いられてきました。「自動 化」の例として代表的なものは「WindowsUpdate」ですから、これは必要なものと言えます。

しかし、昨今、個人のパソコンからユーザIDとパスワード、メールアドレス、IPアドレス等を 盗むスパイウエアが増えてきています。さらに、ブラウザを開いただけでスパイウエアがインストー ルされることもあります。スパイウエアと聞くと、何かとても悪いことをするソフトウエアといった 印象が当たり前になってしまいました。スパイウエアの定義は「パソコンを使うユーザの行動や個人 情報などを収集すること」のみに変化してきたといっても過言ではありません。得られたデータはス パイウェアの作成元に送られます。「行動を収集」の例では「国際電話を勝手にかける」、「個人情報 を収集」の例では「スパムメール」「ワンクリック詐欺」が挙げられます。

こういった現状から、校内のネットワーク、特にも、職員室LANに接続するコンピュータには、 ウイルス対策と併せてスパイウエア対策を施す必要がでてきています。

フリーのスパイウエア対策ソフトがいくつかありますが、Vistaの場合は、標準で添付されている 「WindowsDefender」の利用がお勧めです。他のWindowsOSの場合は、「Spybot-Search & Destroy」が よいでしょう。

■「Spybot-Search & Destroy」:Spybot(http://www.spybot.info/)

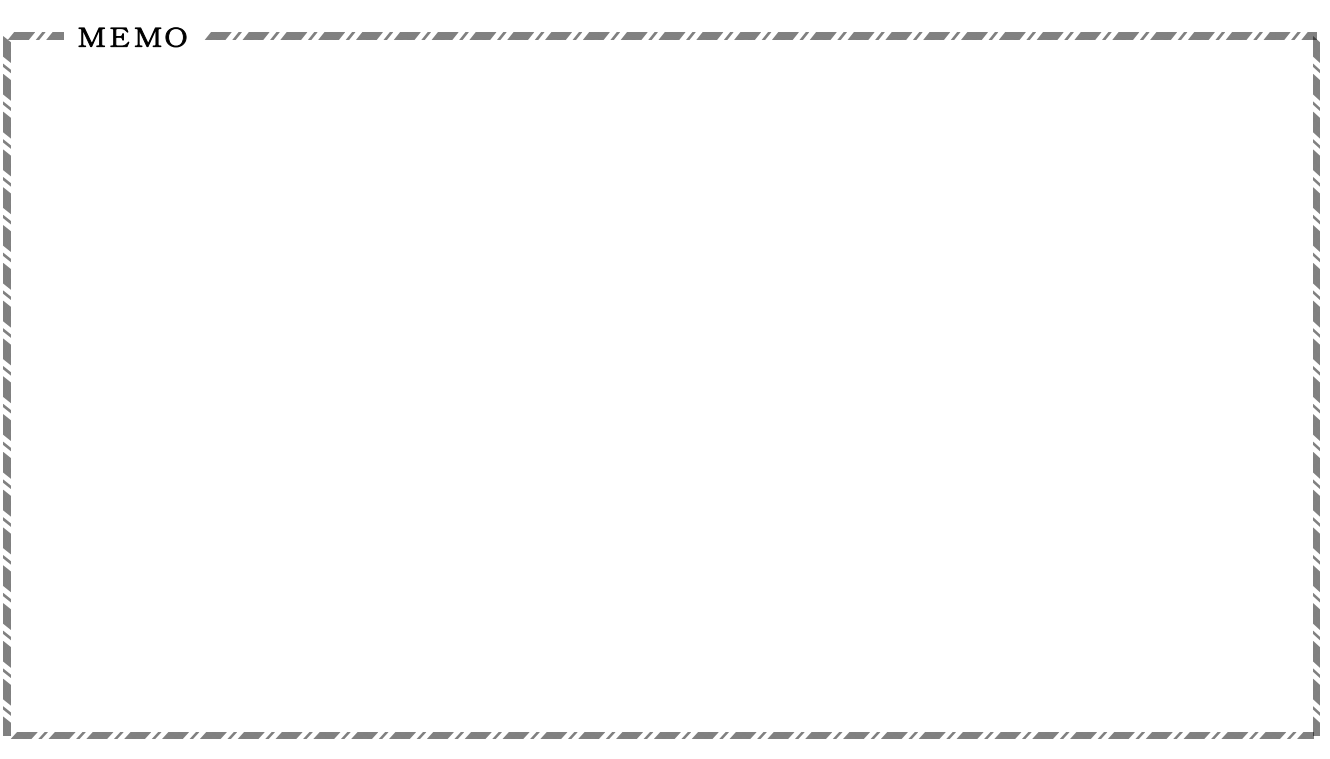

岩手県立総合教育センター 情報教育担当

平成20年6月3日発行